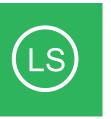

## Installing Nagios Log Server with VMware Workstation Player

This document is intended to outline the steps required to install Nagios Log Server within VMware Workstation Player.

Still need installation help? We will do it for free.
Schedule a free installation session with one of our support techs.

Get Install Help Now

Visit Nagios Support Forum

**Contact Sales** 

Visit Nagios Knowledgebase

1. Click "Download Now" under Open Virtualization Format.

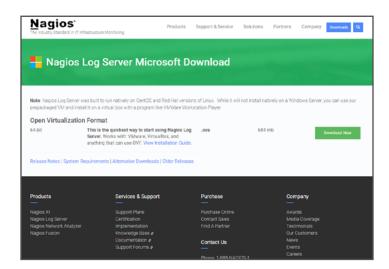

2. Add your information to the form and click "Continue."

Why? This will give you the chance to receive fantastic resources on Nagios Log Server, helping you get the most out of your trial.

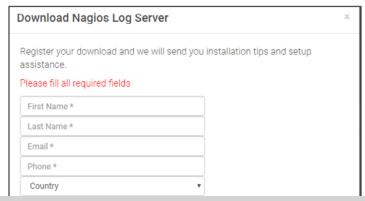

3. Your download will begin in your browser. This is the Nagios Log Server OVA file.

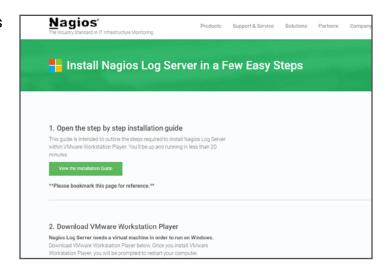

4. Click "Download VMware Workstation Player."

Why? Nagios Log Server natively runs on Linux. Since you're installing Nagios Log Server on Windows, you'll need a virtual machine. VM-ware Workstation Player is a virtual machine that does the heavy lifting for you to complete your install.

5. A new tab will open up taking you to VMware. com. This is where you can download the virtual machine VMware Workstation Player.

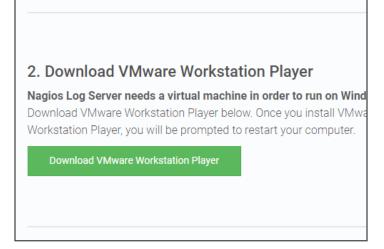

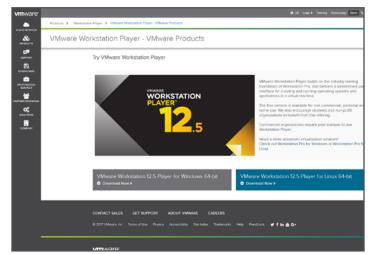

6. Click "Download Now" under VMware Workstation 12.5 Player for Windows 64-bit. The download will begin in your browser.

Products > Westerman Right > More Workstation Player - VMware Products

Try VMware Workstation Player - VMware Products

Try VMware Workstation Player

VMware Workstation Player build, of the industry leading flaunchater of Westerman Right and the industry leading flaunchater of Westerman Right and the indust

7. Run setup wizard for VMware Workstation.

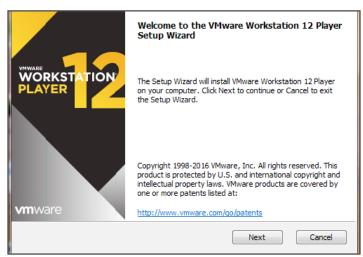

8. Open VMware Workstation Player from your desktop.

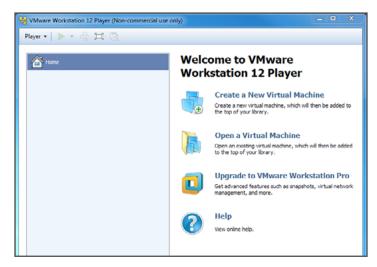

9. Click on "Open a Virtual Machine."

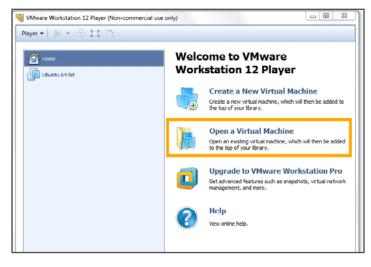

10. Click on the OVA file from your hard drive.

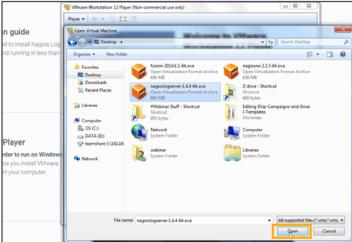

11. Name your virtual machine whatever you like. Click "Import."

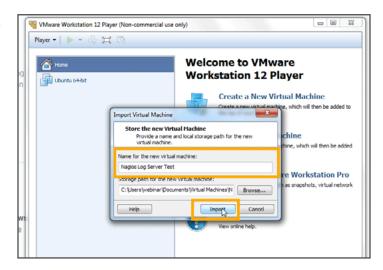

12. The OVA file will begin importing.

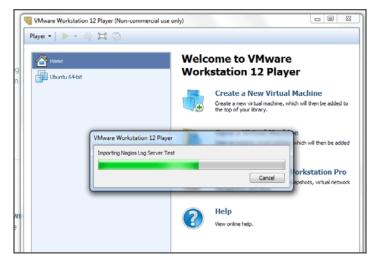

13.Click "Play virtual machine." This will boot up Nagios Log Server's login prompt.

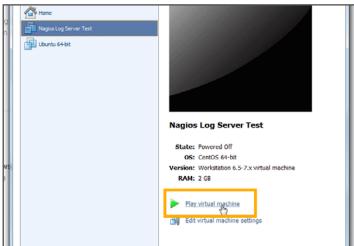

14. You'll see the player turn to black and begin loading.

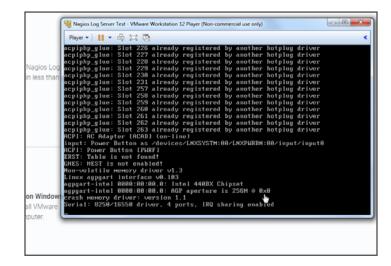

15. The final step in VMware Workstation Player is to login. You'll see the login credentials highlighted here.

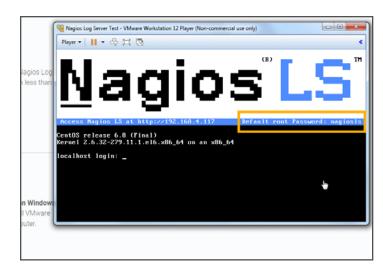

16. Click in the window and type "root" for the login. Press ENTER on your keyboard. Keep in mind, when in the VMware Workstation Player your mouse will not be visible. To release your mouse, hold down CTRL + ALT. Your mouse will then become available to you. To type back in VMware Workstation Player, you will first have to click the window.

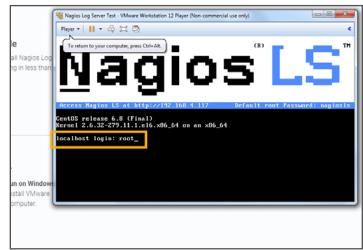

17. Type "nagiosls" for the password. When typing you will not see the characters show up. When finished, press ENTER on your keyboard.

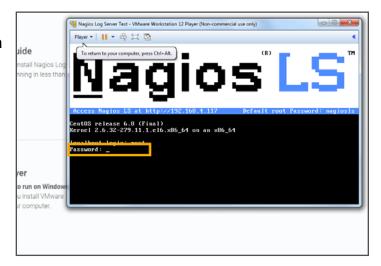

18. The following screen will show up. It is important to note that your IP address will be different. Make sure you use the IP address shown in your VMware Workstation Player.

19.Open up your preferred web browser. You'll see Google Chrome here. This is where you would type in your specific IP address (found in VMware Workstation Player, just below the Nagios LS banner) and type it into the search bar. Hit ENTER on your keyboard when done.

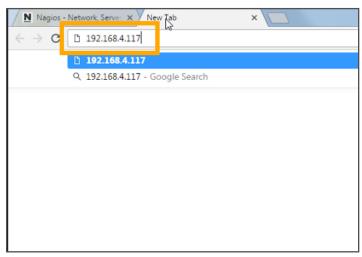

20. You'll now see the "Final Installation Steps" page.

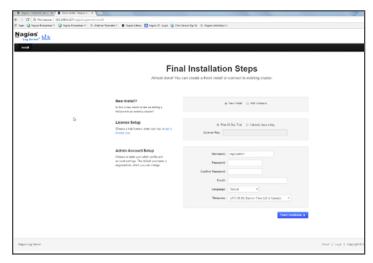

21. Fill in the important information for the username, password, email address, language and timezone. When done, click on "Finish Installation."

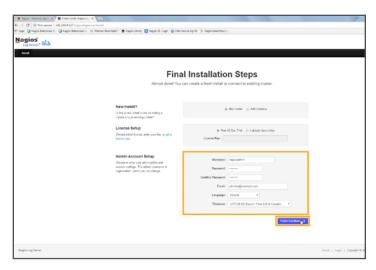

22. With the username and password you created on the previous page, input that information and log in.

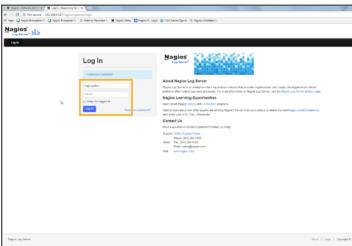

23. Congratulations! You've successfully installed Nagios Log Server with VMware Workstation Player.

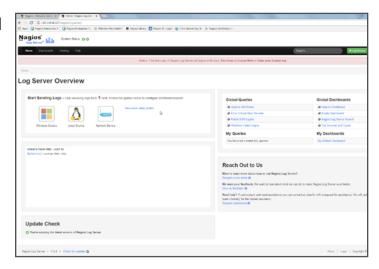

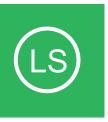

## **Additional Resources**

Nagios has a variety of resources to help get you up and running.

Still need installation help? We will do it for free. Schedule a free installation session with one of our support techs.

Get Install Help Now

Visit Nagios Support Forum

**Contact Sales** 

Visit Nagios Knowledgebase